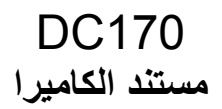

# **دليل المستخدم - العربية**

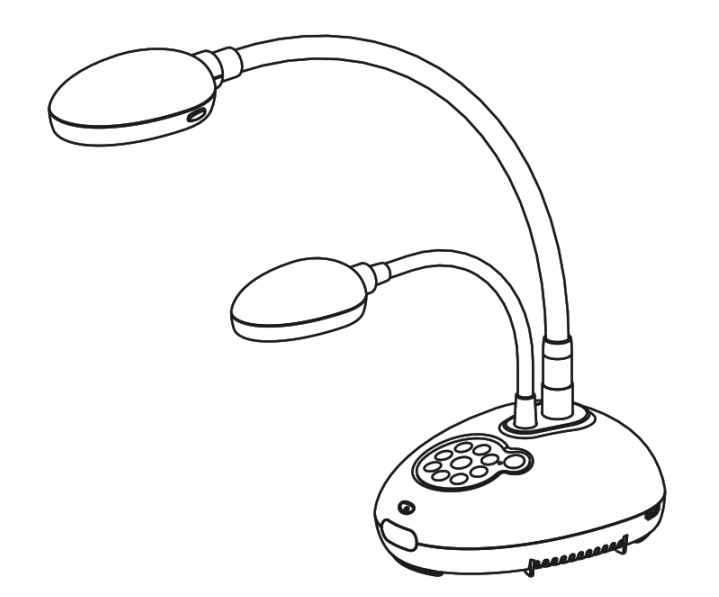

**[هام] لتنزيل الإصدار الأخير لدليل البدء السريع أو دليل المستخدم متعدد اللغات أو البرامج أو المحرك، وغير ذلك،. رجاءً زيارة موقع شرآة Lumens http://www.Mylumens.com/goto.htm**

# جدول المحتويات

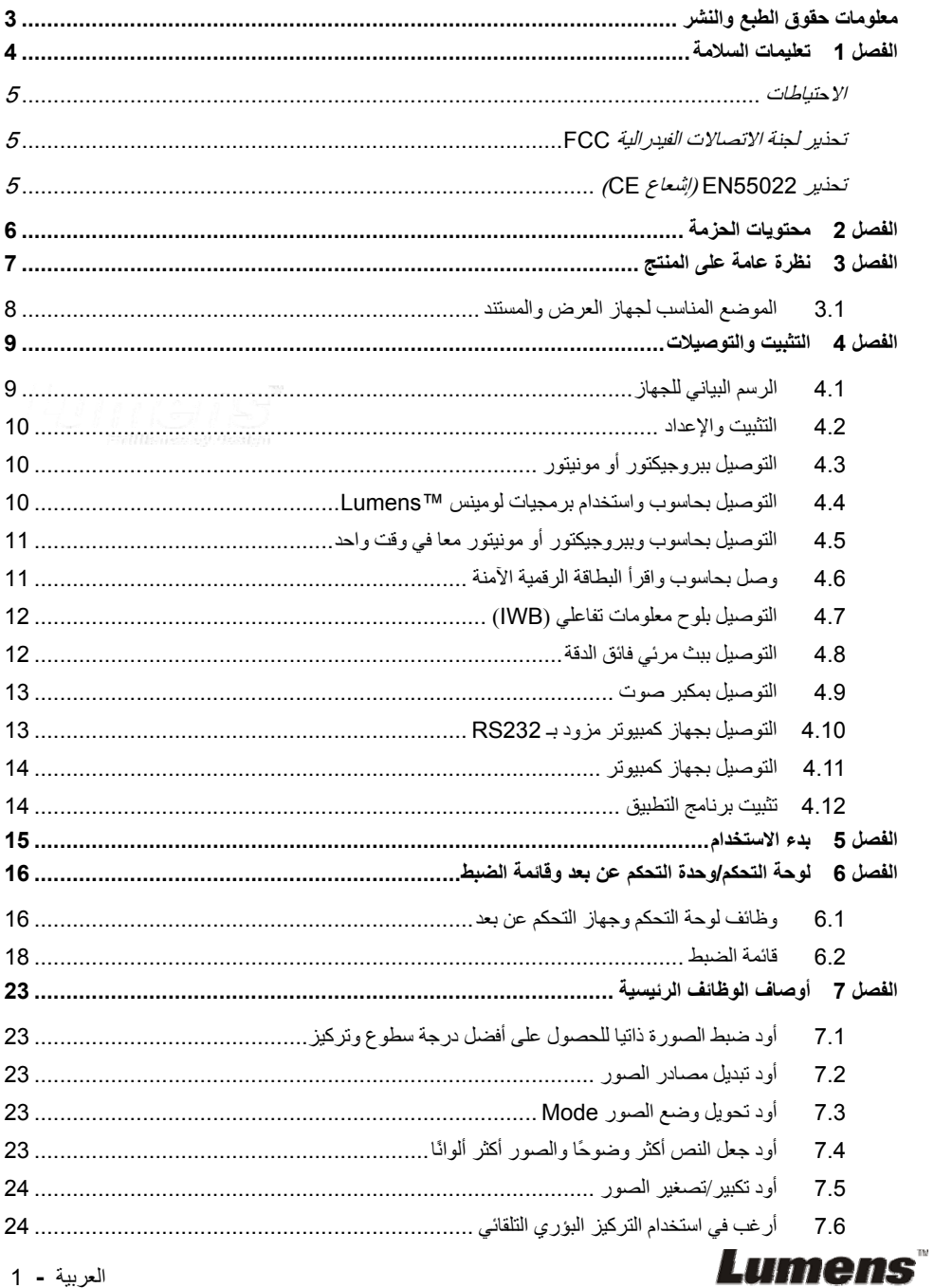

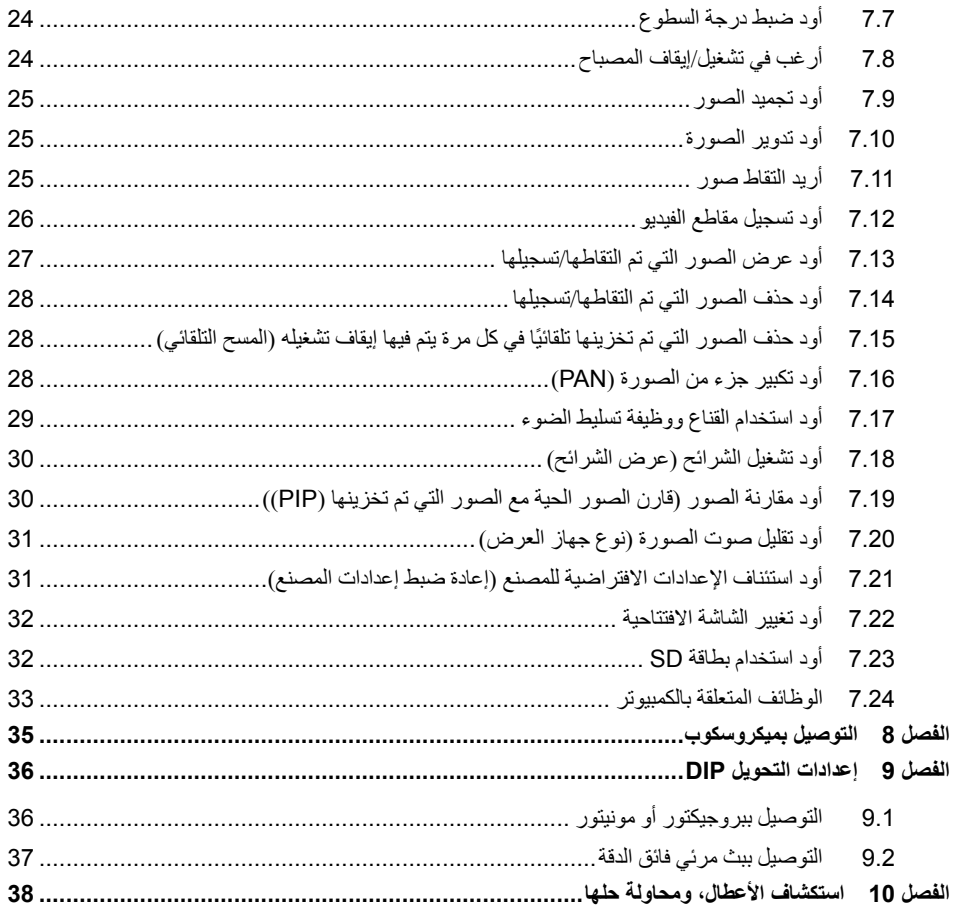

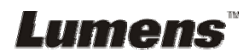

# **معلومات حقوق الطبع والنشر**

حقوق الطبع والنشر © التابعة لشرآة Inc Optics Digital Lumens. آافة الحقوق محفوظة.

تعد Lumens Digital Optics Inc علامة تجارية مسجلة حاليًا من قِبل Lumens Digital Optics Inc.

من غير المسموح به نسخ أو إعادة إنتاج أو نقل هذا الملف إذا لم يتم توفير الرخصة للقيام بذلك من قِبل شرآة Lumens Digital Optics Inc. ما لم يكن نسخ هذا الملف من أجل غرض عمل نسخة احتياطية بعد شراء هذا المنتج.

ولكي تحافظ على تحسين جودة المنتج، تحتفظ شركة Lumens Digital Optics Inc بحقها في إجراء التغييرات على مواصفات المنتج دون إخطار مسبق.

ولتوضيح أو وصف كيفية استخدام هذا المنتج بالكامل، قد يرجع هذا المنتج إلى أسماء المنتجات أو الشركات الأخرى بدون نية تعدٍّ أو انتهاك لحقوق الآخرين.

إخلاء المسؤولية بالنسبة للضمانات: لا تتحمل شرآة .Inc Optics Digital Lumens أية مسؤولية عن أي حذف أو أخطاء تكنولوجية أو تحريرية محتملة، ولا عن أي تلف عارض أو متعلق ينتج عن توفير هذا الملف، أو استخدام أو تشغيل هذا المنتج.

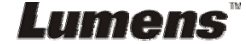

اتبع دائمًا تعليمات السلامة هذه عند إعداد واستخدام كامير ا المستندات:

- .1 لا تضع آاميرا المستندات في وضع مائل.
- 2. لا تضع كاميرا المستندات على ترولي أو حامل أو منضدة غير مستوية.
	- 3. لا تضع كامير ا المستندات بالقرب من الماء أو مصادر الحرارة.
		- 4 استخدم المرفقات فقط كما هو موصى به.
- 5. استخدام أنواع مصادر الطاقة المشارة إلهيا فقط مع كاميرا المستندات. إذا لم تكن واثقًا من نوع الطاقة المتاحة، فقم باستشارة البائع أو شرآة الكهرباء المحلية للحصول على النصح.
	- .6 ضع آاميرا المستندات على مكان يمكن نزع القابس منه بسهولة.
- .7 اتخذ الاحتياطات التالية دائمًا عند التعامل مع المقبس. فقد ينتج عن الإخفاق في القيام بذلك حدوث اشتعال، أو حريق. ■ تأكد من أن المقبس خالٍ من الأتربة قبل إدخاله في مقبس الحائط. ■ تأكد من إدخال المقبس في مقبس الحائط بإحكام.
- 8. لا تقم بالتحميل المفرط على مقابس الحائط، أو كبلات التمديد، أو لوحات التوصيل متعددة المنافذ؛ حيث يتسبب ذلك في حدوث حريق، أو صدمة كهر بائية.
- 9. لا تضع كامير ا المستندات في مكان يمكن أن يتعثر في الكبل به حيث قد يتسبب ذلك في بلي أو تلف سلك التوصيل أو المقبس.
- 10. انزع قابس كاميرا المستندات من منفذ الحائط قبل التنظيف. استخدام قطعة قماش رطبة للتنظيف. لا تستخدم السوائل أو المنظفات التي ترش.
- 11. لا تقم بحجب المنافذ والفتحات الموجودة بغطاء كاميرا المستندات. حيث توفر هذه المنافذ والفتحات التهوية وتمنع سخونة كاميرا المستندات بشكل كبير . لا تضع كاميرا المستندات على الأريكة، أو السجاد أو أي سطح ناعم أو تركيب مدمج ما لم تكون هناك تهوية مناسبة.
- .12 لا تلقِ بأي نوع من الأشياء من خلال فتحات حاوية الوحدة. ولا تسمح بسكب أي سائل من أي نوع في آاميرا المستندات.
- .13 عدا ما هو وارد في التعليمات بشكل خاص في هذا الدليل، لا تحاول تشغيل هذا المنتج بنفسك. فقد يُعرِّضك فتح أو إزالة الأغطية للجهد الكهربي الخطير، وغير ذلك من المخاطر. ارجع إلى فريق العاملين بالخدمة المرخص لهم بذلك.
	- 14. انزع قابس كاميرا المستندات أثناء العواصف الرعدية أو إذا لم يكن سيتم استخدامها لمدة طويلة. لا تضع كاميرا المستندات أو وحدة التحكم عن بُعد أعلى جهاز باعث للحرارة أو أشياء ساخنة مثل السيارة، إلخ.
- 15. انزع قابس كاميرا المستندات من منفذ الحائط واطلب من فني خدمة مرخص القيام بأعمال الصيانة عند حدوث الحالات التالية:
	- في حالة تلف أو اشتعال كبل أو مقبس الطاقة.
	- في حالة سكب السائل في المنتج، أو تعرض كاميرا المستندات للمطر أو المياه.

حملاحظة> قد ينتج عن استخدام بطارية من النوع غير المتوافق مع المنتج في وحدة التحكم عن بُعد- تعطيل الوحدة. اتبع **تعليمات بلدك الخاصة بكيفية التخلص من البطاريات المستخدمة.**

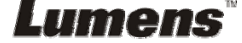

**الاحتياطات**

**تحذير: لتقليل خطر حدوث حريق، أو صدمة آهربائية، لا تُعرِّض هذا الجهاز للمطر أو الرطوبة.**

آاميرا المستندات الحالية بها قابس بثلاثة أسلاك، وهذه خاصية للسلامة لضمان أن القابس سيدخل في مأخذ الطاقة، ولا تحاول تثبيط هذه الخاصية.

وفي حالة عدم استخدام كامير ا المستندات لفتر ة طويلة من الوقت، قم بفصلها من مقبس الطاقة.

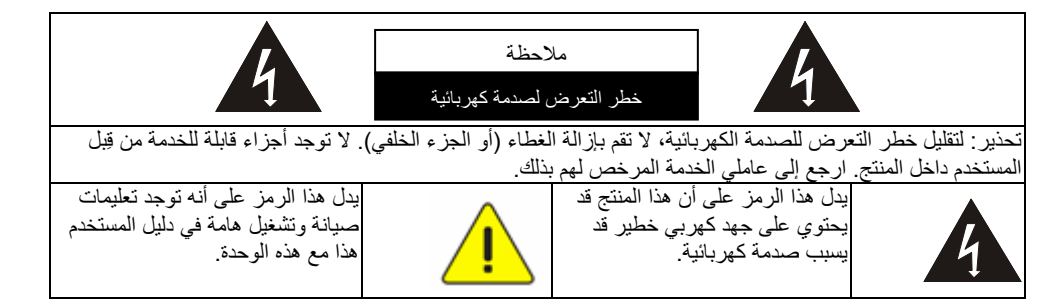

### **تحذير لجنة الاتصالات الفيدرالية FCC**

تم فحص كاميرا المستندات تلك وتبين أنها متوافقة مع حدود جهاز رقمي من الفئة أ، فيما يتصل بقواعد الجزء الخامس عشر من لجنة الاتصالات الفيدرالية. صممت هذه القيود لتوفير حماية معقولة ضد التداخل الضار في عمليات الترآيب في الأماآن السكنية.

### **(CE إشعاع (EN55022 تحذير**

لقد تم تصميم هذا المنتج للاستخدام في البيئة التجارية أو الصناعية أو التعليمية. ولم يتم تصميمه للاستخدام المنزلي.

يعد هذا المنتج من الدرجة أ. فقد يتسبب عند الاستخدام داخل المنزل في تداخل الموجات الإذاعية للراديو، وفي هذه الحالة قد يُطلب من المستخدم اتخاذ الإجراءات الكافية. ويعد الاستخدام الأمثل له في قاعة المؤتمرات، أو الاجتماعات، أو القاعات الكبيرة.

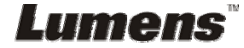

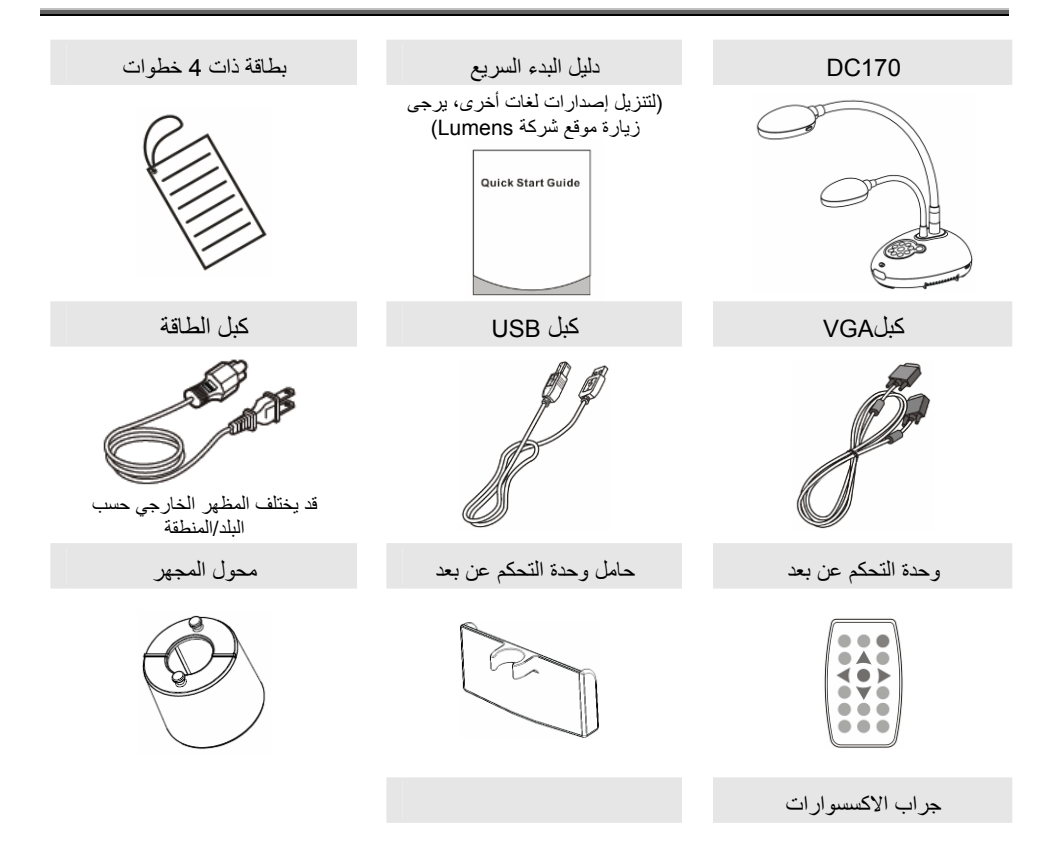

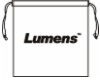

**Lumens** 

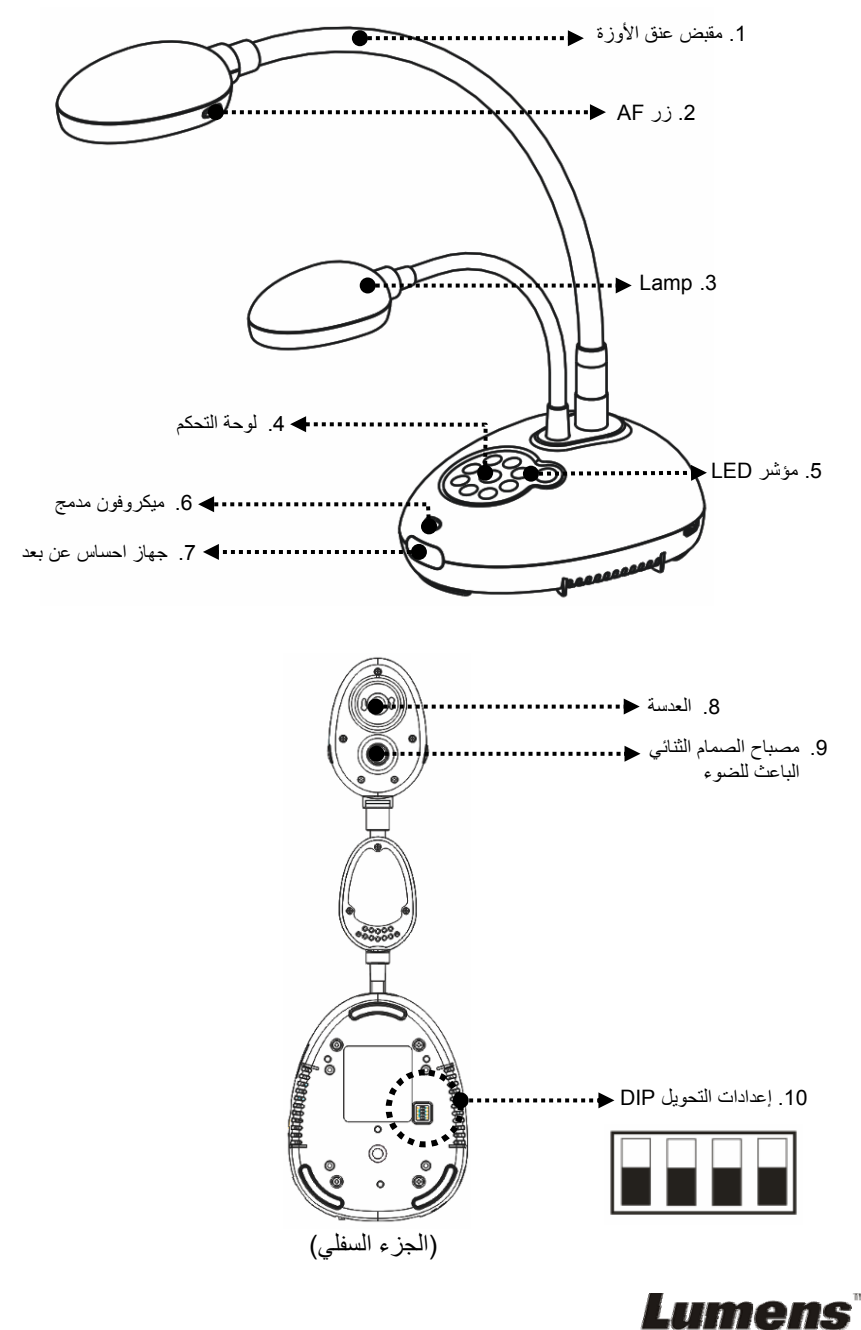

**3.1 الموضع المناسب لجهاز العرض والمستند**

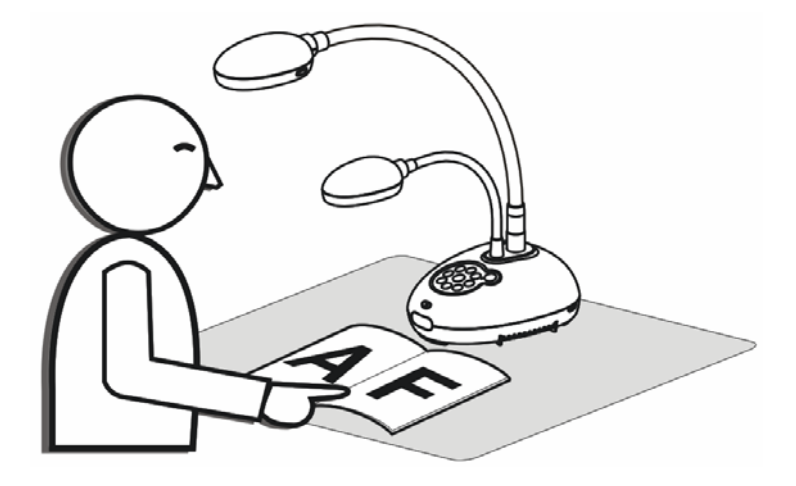

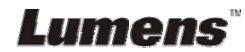

**4.1 الرسم البياني للجهاز**

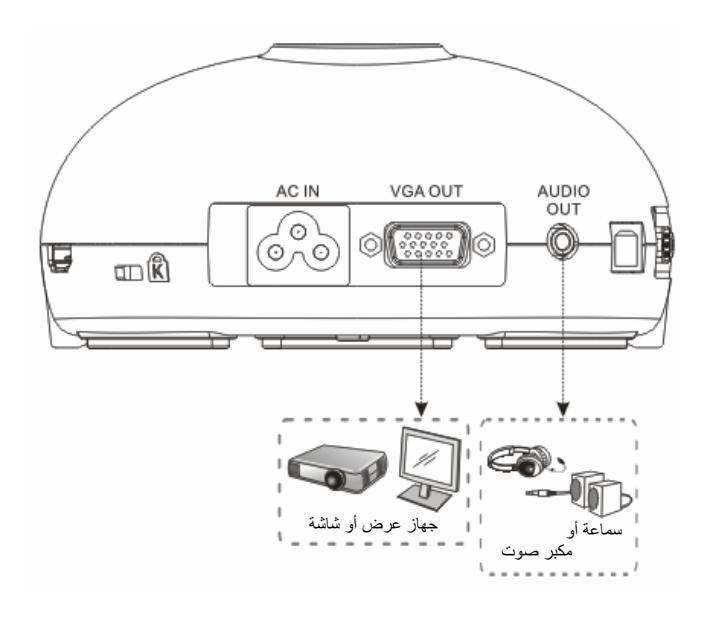

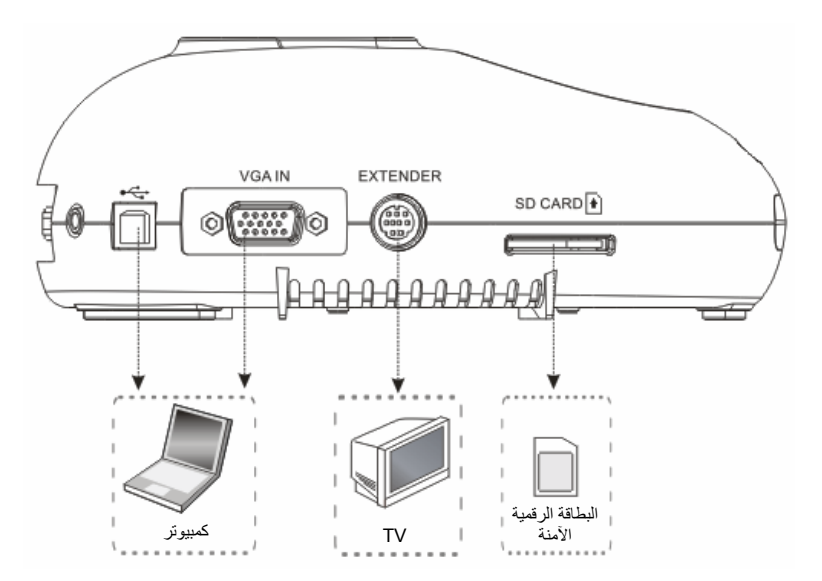

**Lumens** 

### **4.2 التثبيت والإعداد**

- .1 يرجى تثبيت إعدادات محول مجموعة التبديل المزدوج أولا. ارجع إلى **الفصل 9 إعدادات محول مجموعة التبديل المزدوج** في دليل المستخدم 170DC.
	- **4.3 التوصيل ببروجيكتور أو مونيتور**

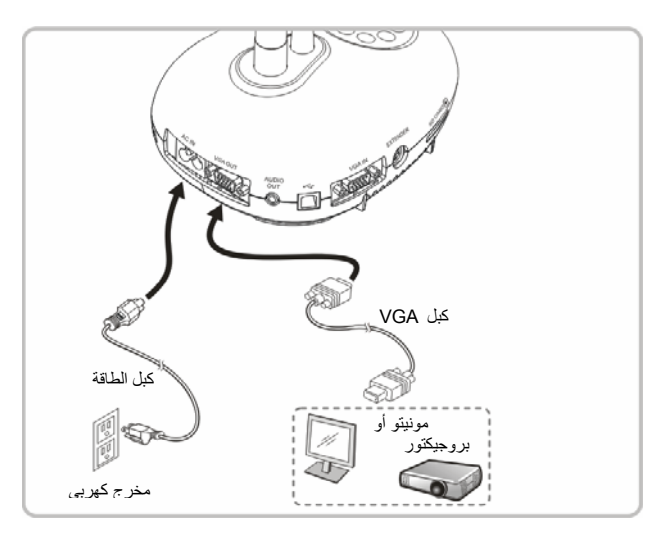

**4.4 التوصيل بحاسوب واستخدام برمجيات لومينس TMLumens**

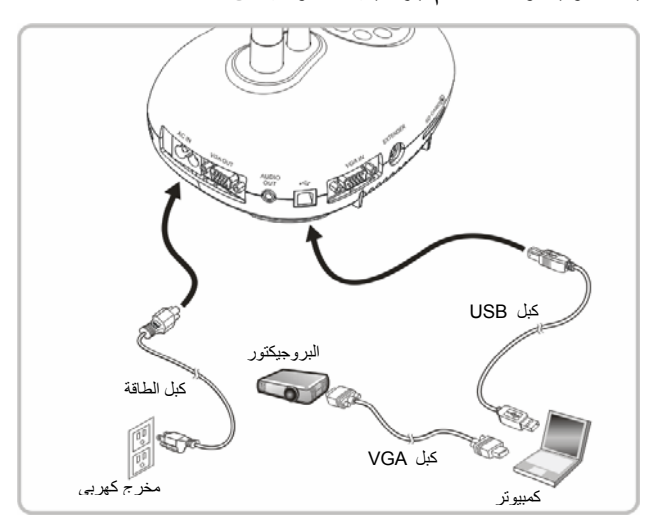

يمكن تنزيل المشغل والبرمجيات من الموقع الالكتروني Lumens

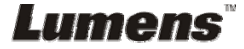

**4.5 التوصيل بحاسوب وببروجيكتور أو مونيتور معا في وقت واحد**

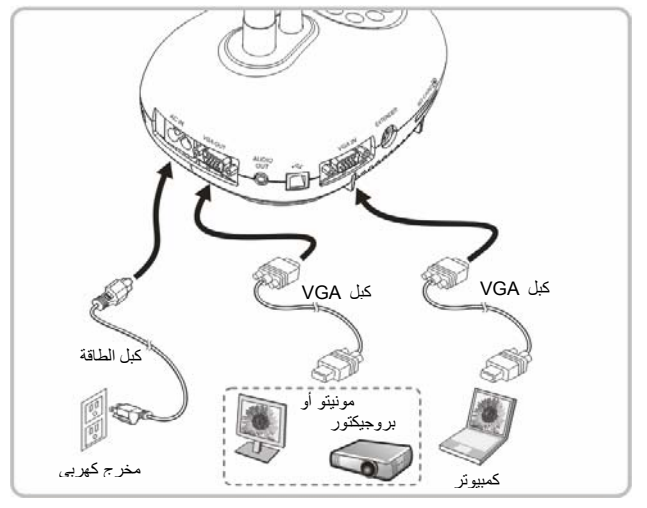

اضغط على الزر [SOURCE [لتبديل مصدر الصورة.

### **4.6 وصل بحاسوب واقرأ البطاقة الرقمية الآمنة**

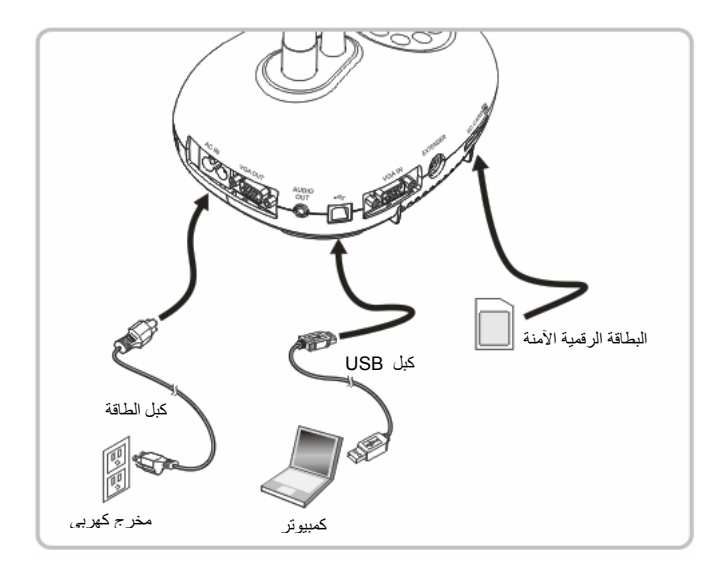

**<ملاحظة> فقط بتوصيلها بحاسوب وإيقافها، تعتبر آاميرا المستندات جهاز تخزين خارجي.**

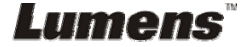

**4.7 التوصيل بلوح معلومات تفاعلي (IWB(**

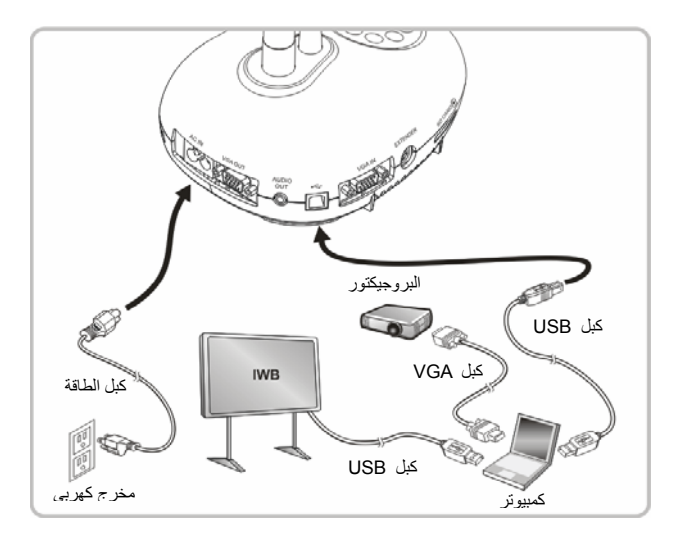

**4.8 التوصيل ببث مرئي فائق الدقة**

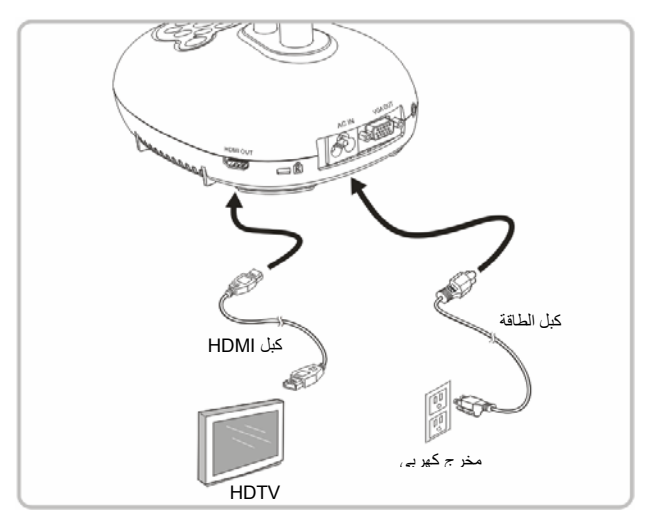

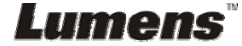

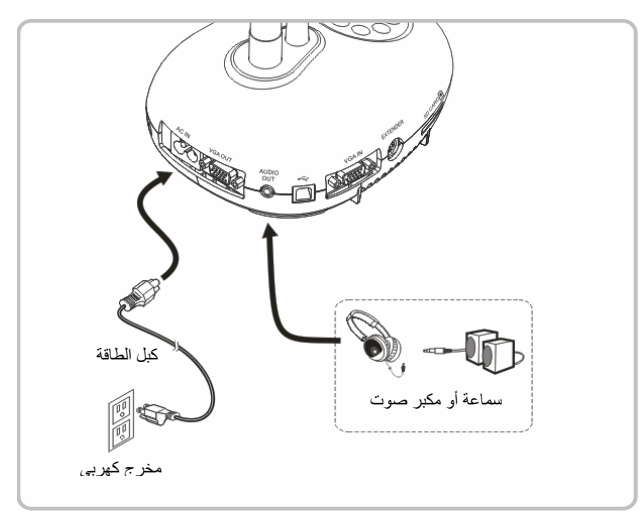

### **4.10 التوصيل بجهاز آمبيوتر مزود بـ 232RS**

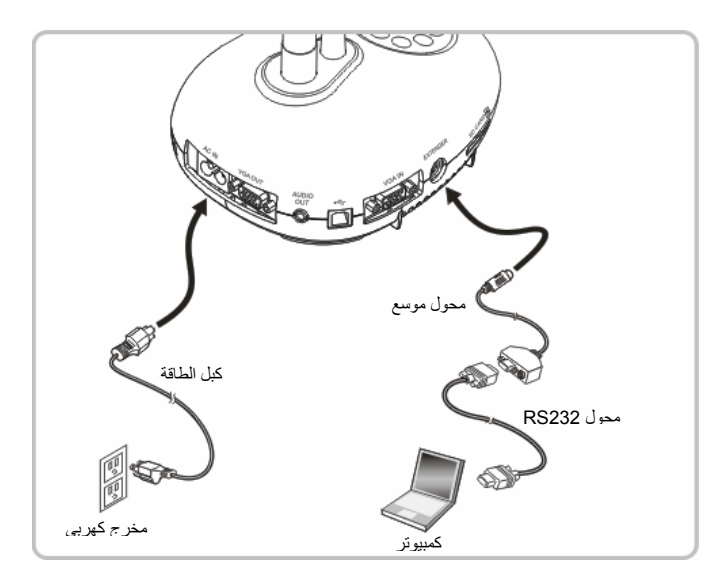

بعد التوصيل بكبل 232RS، يمكنك استخدام أوامر 232RS للتحكم بـ 170DC.

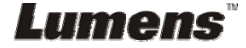

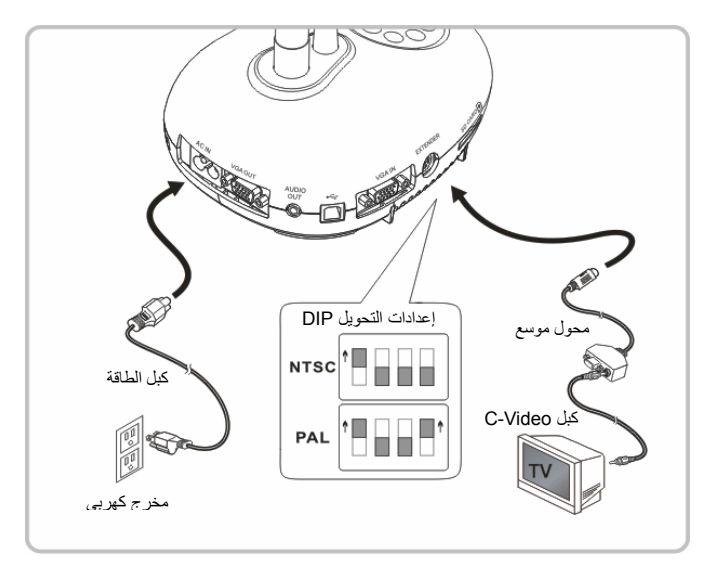

 NTSC: الولايات المتحدة الأمريكية، آندا، المكسيك، بنما، شيلي، اليابان، تايوان، آوريا، والفلبين. PAL: البلدان/المناطق غير المذآورة بأعلى.

حملاحظة> ينبغي فصل وإعادة توصيل كبل الطاقة، ثم إعادة تشغيل الجهاز لإعدادات محول التبديل المزدوج لتصبح **نافذة المفعول. بمجرد تشغيل VIDEO-C، يكون OUT VGAغير مدعوم. <ملاحظة> يمكن عرض الصورة الحية فقط في وضع Out Video-C.**

### **4.12 تثبيت برنامج التطبيق**

برمجيات التطبيق المثبتة على الكمبوتر تمكنك من: التحكم في 170DC. التقاط وتسجيل الصور. وضع تعليقات على الصور، وإبراز التفاصيل الهامة وحفظها. دعم وظيفة ملء الشاشة.

**<ملاحظة> يرجى مراجعة دليل المستخدم الخاص ببرمجيات TMLadibug للاطلاع على خطوات تثبيت وتشغيل البرمجيات.**

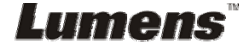

.1 ضع الشيء المراد عرضه أسفل الكاميرا.

4. اضغط على <mark>AUTO</mark> [AUTO TUNE] لتحسين الصورة. أنت الآن مستعدا لتعليم/تقديم

على [FOCUS [لإعادة ترآيز العدسة.

.2 شغل الطاقة .

- .3 اضبط عنق الأوزة والعدسة على المواضع المناسبة. **ترآيز** في آل مرة يتم تحريك الكاميرا، يرجى وضعها ثم الغط ě č č
- عند استخدام وحدة التحكم عن بعد، وجه إلى جهاز الاستشعار عن بعد الموجود على جهاز 170DC، واضغط على الزر الطاقة.
	- بمجرد تشغيل 170DC، سوف يومض الصمام الثنائي الباعث للضوء عدة مرات ويبقى مضيئا. وفي حالة عدم تشغيل الصمام الثنائي الباعث للضوء، يُرجى الاتصال بالموزع الخاص بك.

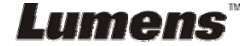

# **الفصل 6 لوحة التحكم/وحدة التحكم عن بعد وقائمة الضبط**

### **6.1 وظائف لوحة التحكم وجهاز التحكم عن بعد**

**<تعليق> تم إدراج الوظائف الموجودة بالأسفل حسب الترتيب الأبجدي.**

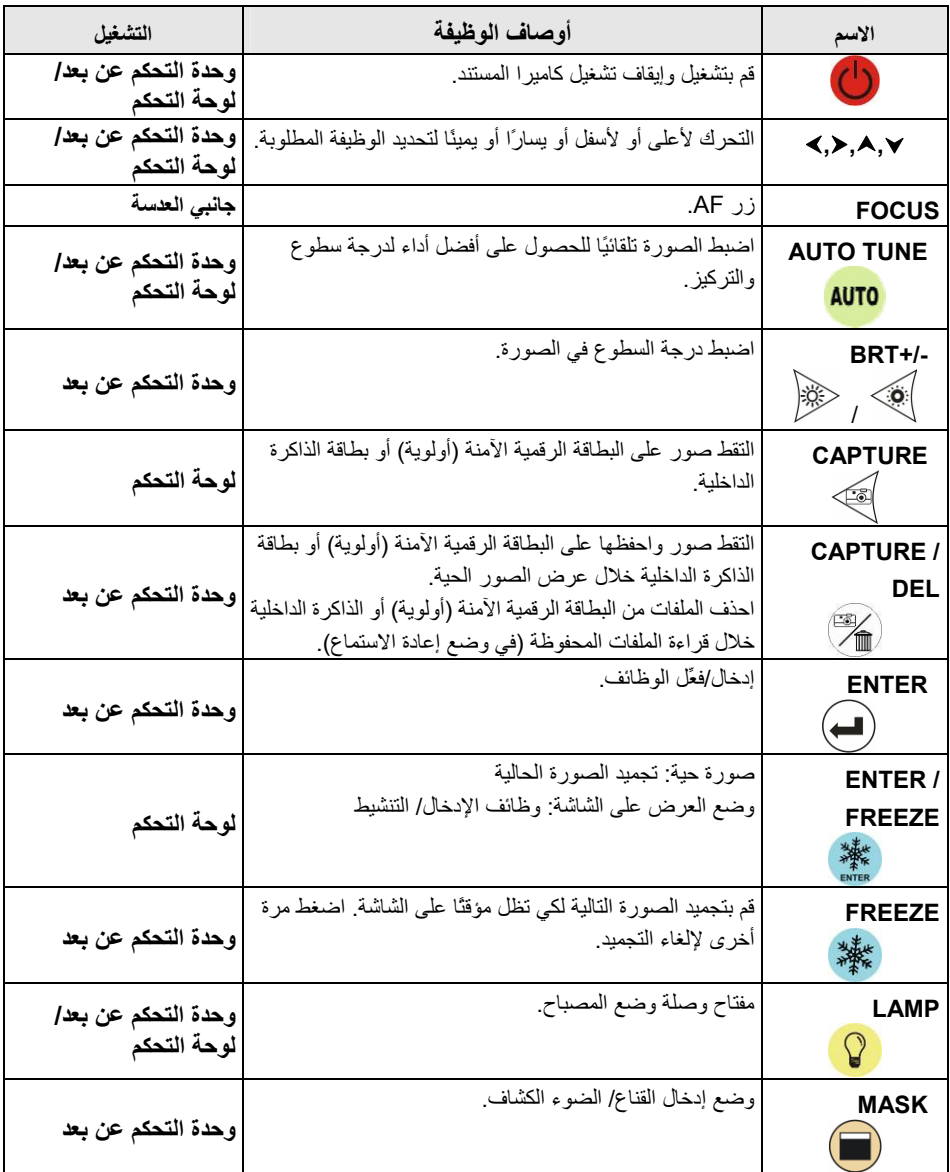

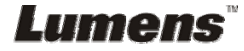

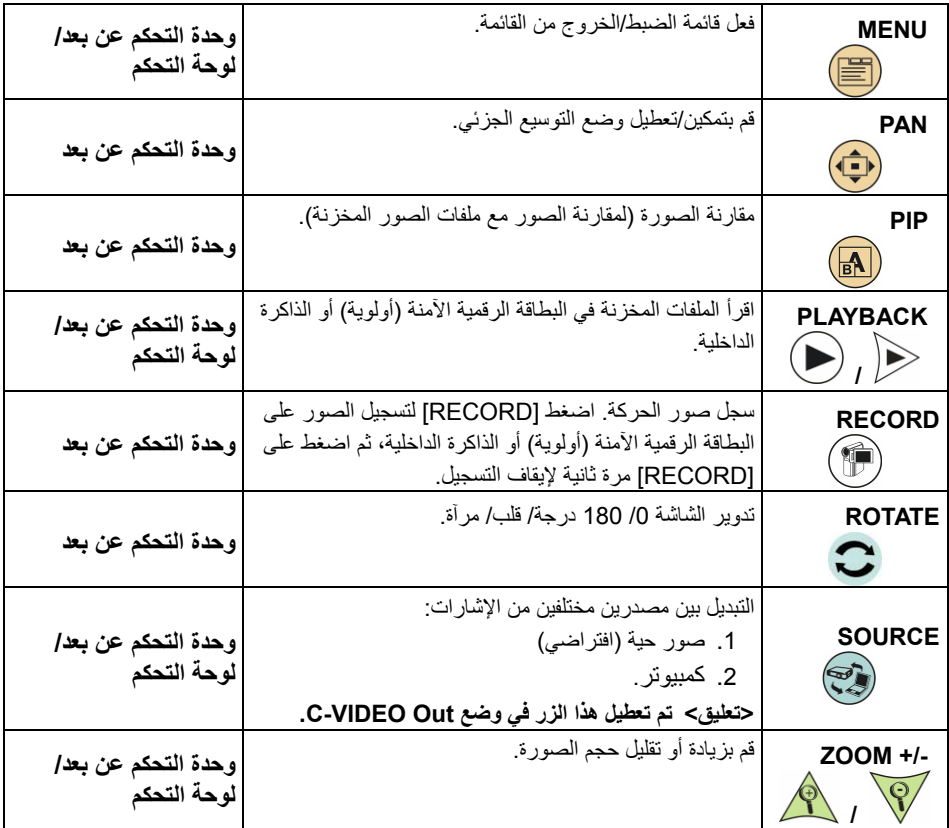

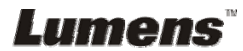

### **6.2 قائمة الضبط**

### **6.2.1 القائمة الرئيسية**

**<تعليق>** اضغط على [MENU [الموجود على **وحدة التحكم عن بعد** أو على **لوحة التحكم** لعرض قائمة الضبط.

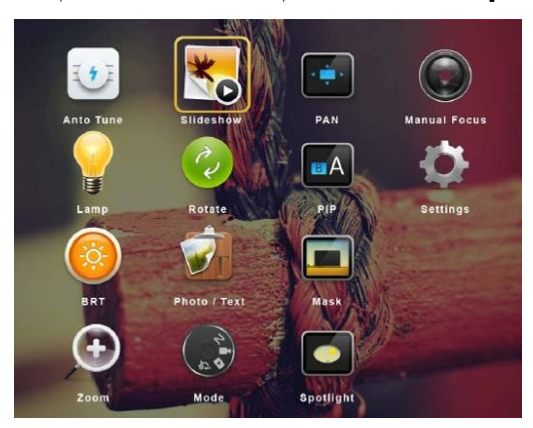

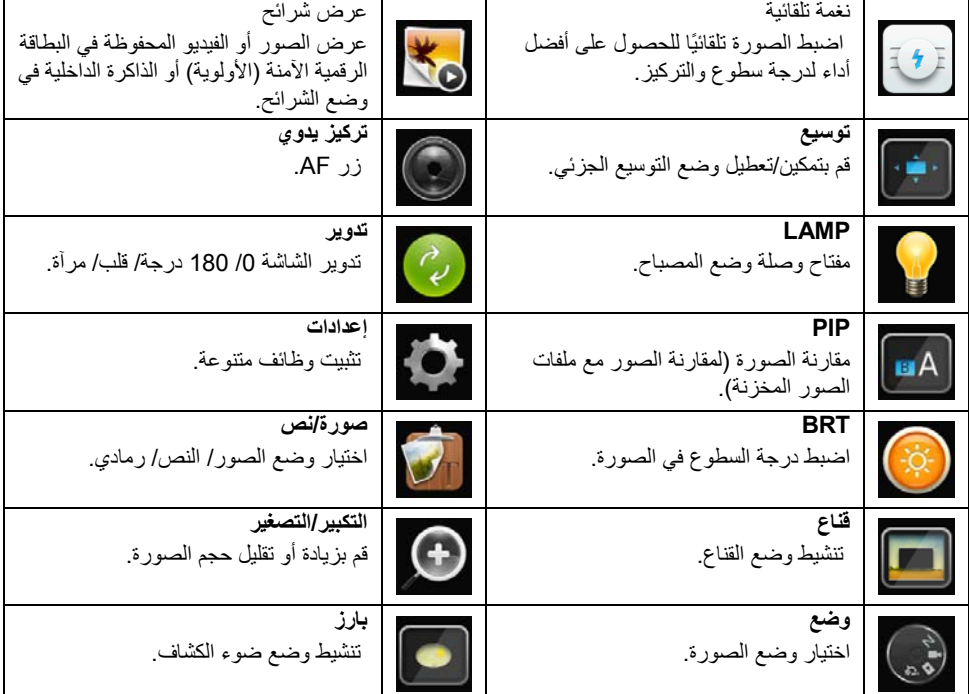

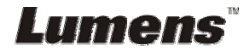

### **6.2.2 قائمة التثبيت**

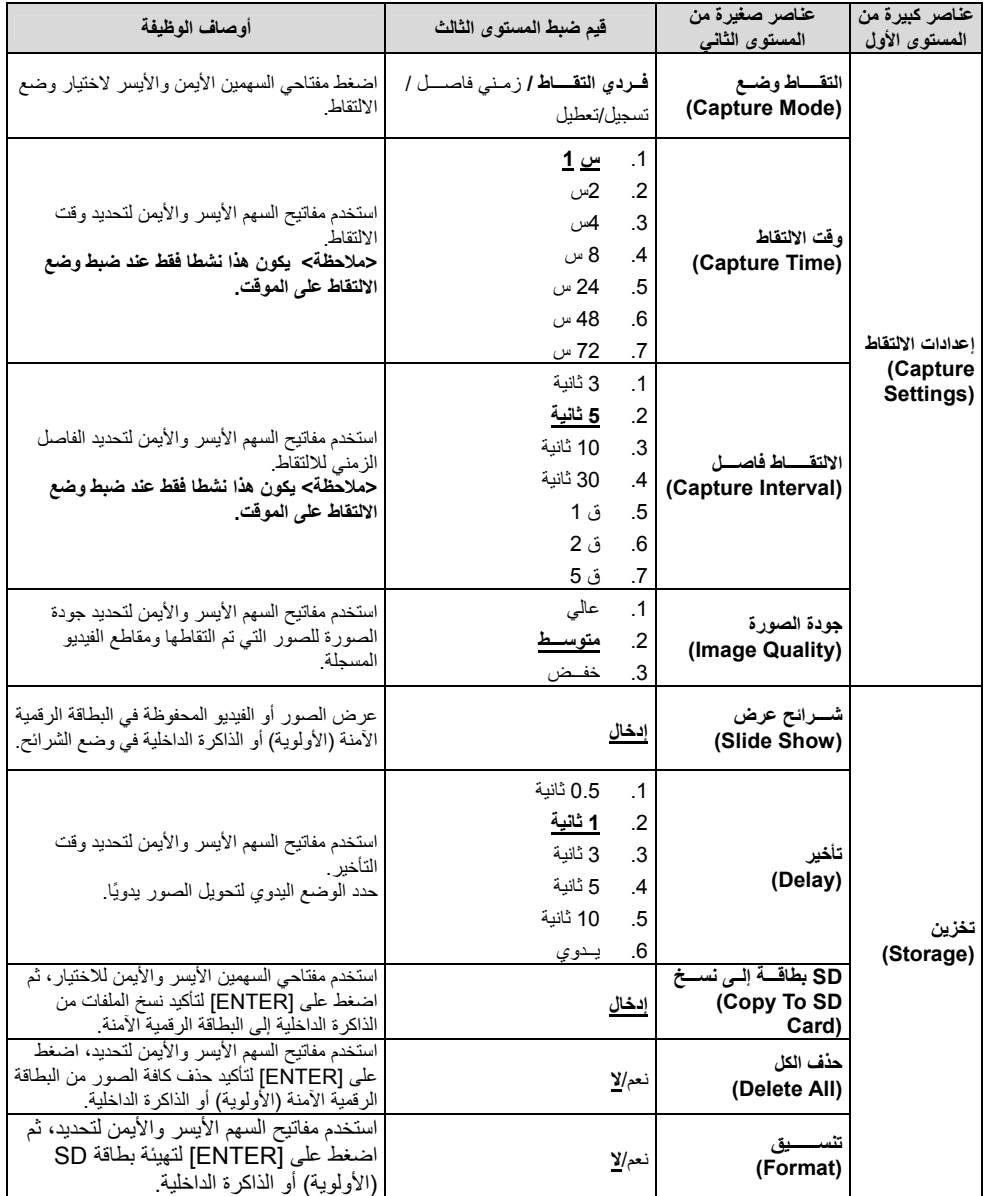

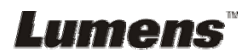

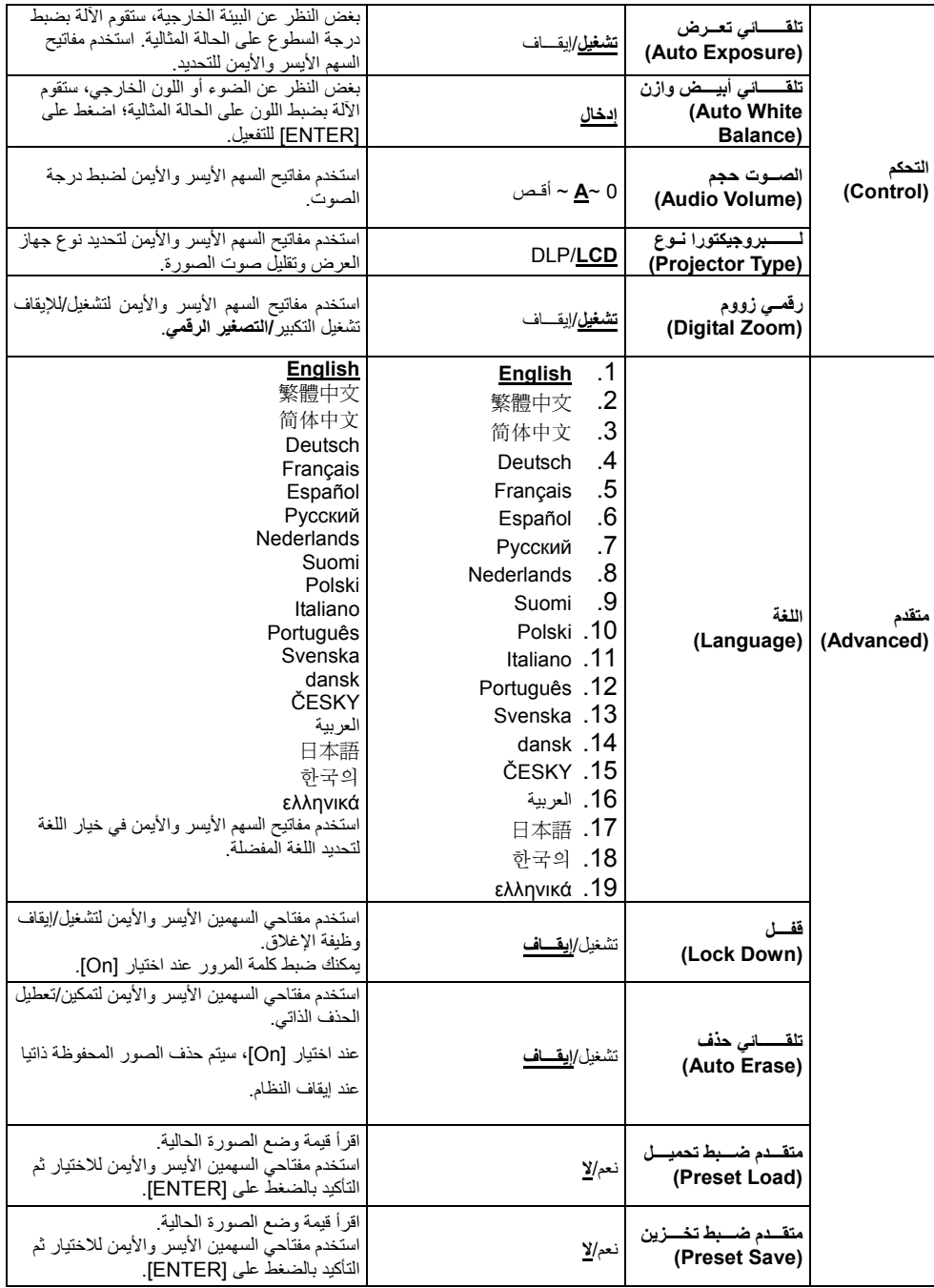

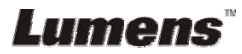

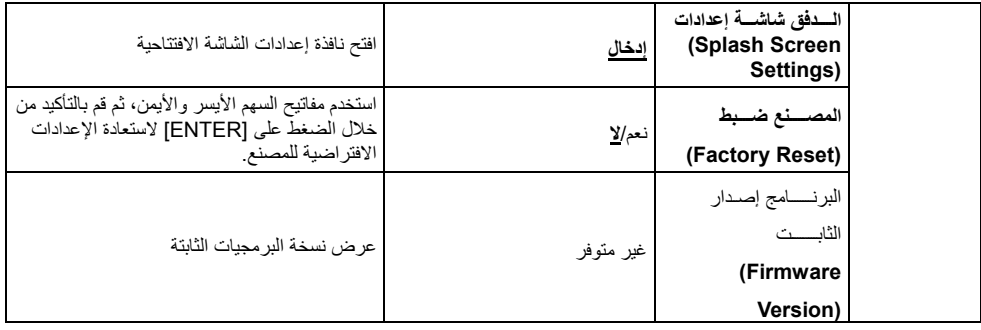

### **6.2.3 قائمة ضبط وضع القناع**

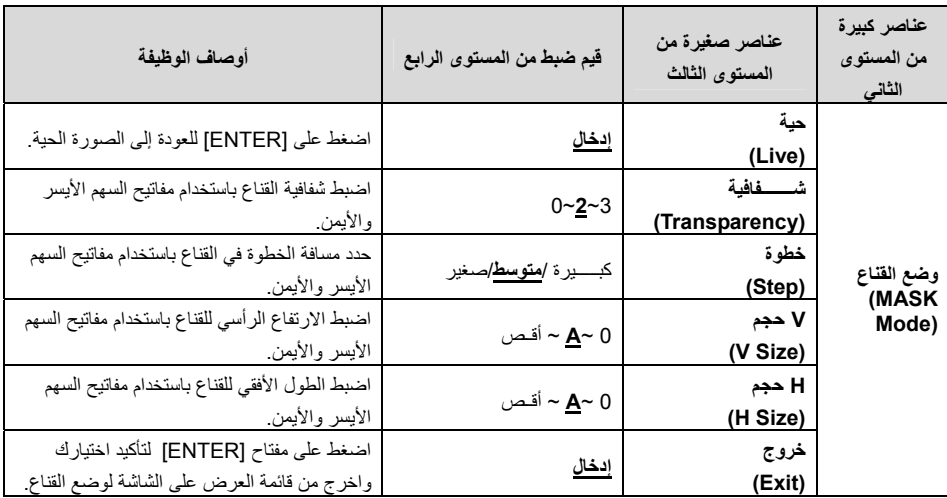

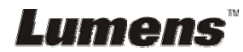

**6.2.4 قائمة ضبط وضع تسليط الضوء**

| عناصر كبيرة<br>من المستوى<br>الثاني | عناصر صغيرة من<br>المستوى الثالث | قيم ضبط من المستوى الرابع             | أوصاف الوظيفة                                                                              |
|-------------------------------------|----------------------------------|---------------------------------------|--------------------------------------------------------------------------------------------|
|                                     | حية<br>(Live)                    | <u>ادخال</u>                          | اضغط على [ENTER] للعودة إلى الصورة<br>الحية                                                |
|                                     | (Shape)                          | <u>مسح /</u> مستطيل                   |                                                                                            |
|                                     | شسسفافية<br>(Transparency)       | $0 - 2 - 3$                           | اضبط شفافية الحد في وضع تسليط الضوء باستخدام<br>مفاتيح السهم الأيسر والأيمن                |
| بسارز وضمع<br>(Spotlight            | خطوة<br>(Step)                   | كبـــــبرة / <mark>متوسط</mark> /صغير | حدد مسافة الخطوة لمنطقة تسليط الضوء باستخدام<br>مفاتيح السهم الأيسر والأيمن                |
| Mode)                               | V هجم<br>(V Size)                | 0 ∽ <u>A</u> ~ أقص                    | اضبط ارتفاع منطقة تسليط الضوء باستخدام مفاتيح<br>السهم الأيسر والأيمن                      |
|                                     | H حجم<br>(H Size)                | 0 ∽ <u>A</u> ~ أقص                    | اضبط عرض منطقة تسليط الضوء باستخدام مفاتيح<br>السهم الأيسر والأيمن                         |
|                                     | خروج<br>(Exit)                   | إدخال                                 | اضغط على مفتاح [ENTER] لتأكيد اختيارك<br>واخرج من قائمة العرض على الشاشة وضع ضوء<br>الكشاف |

### **6.2.5 نوافذ اعدادات الشاشة الافتتاحية**

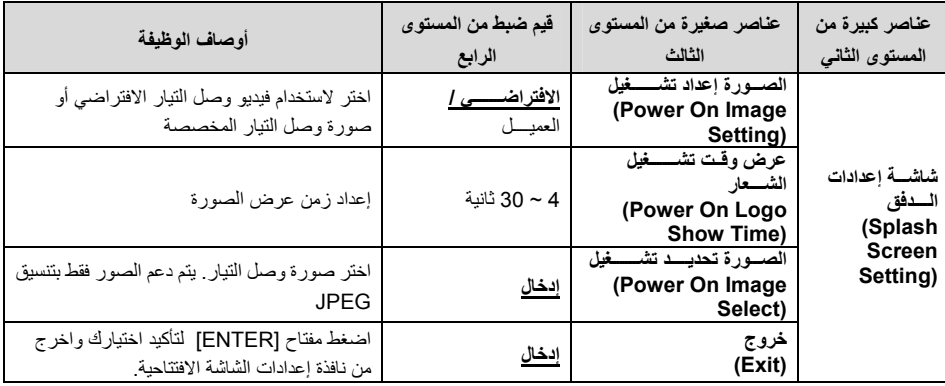

**الفصل 7 أوصاف الوظائف الرئيسية**

### **7.1 أود ضبط الصورة ذاتيا للحصول على أفضل درجة سطوع وترآيز**

**استخدم وحدة التحكم عن بعد أو لوحة التحكم:** .1 اضغط على [TUNE AUTO [لأفضل درجة سطوع وطول بؤري.

**7.2 أود تبديل مصادر الصور**

الصورة الحية هي مصدر الصورة الافتراضي. اضغط على [SOURCE [في **وحدة التحكم عن بعد** أو **لوحة التحكم** للحصول على المحول 170DC بين مصادر الصور التالية: .1 صور حية (افتراضي). .2 آمبيوتر. **<تعليق> يطبق محول الصور على OUT VGA فقط.**

### **7.3 أود تحويل وضع الصور Mode**

**استخدم وحدة التحكم عن بعد أو لوحة التحكم:** 1 اضغط على [MENU [للدخول على قائمة الإعدادات. 2 اضغط على [ ▲] أو على [ ▼] أو على [ ♦] أو على [ ♦] لتحديد قائمة [Image mode]. 3 اضغط على [●] أو [♦] على للدخول على قائمة [Normal/Film/Slide/Microscope]. 4 اضغط على [MENU [للخروج.

### **7.4 أود جعل النص أآثر وضوحًا والصور أآثر ألوانًا**

#### **7.4.1 أوصاف وضع النص/ الصورة**

يكون الوضع الافتراضي [Text/Photo [في **وضع الصور**. لتغيير هذا الإعداد، يرجى استخدام **وحدة التحكم عن بعد** أو **لوحة التحكم** لإدخال خيارات قائمة الإعدادات.

- ] Photo) [افتراضي): لعرض الصور أو النص مع الصور، مما يجعل الصور أآثر ألوانًا.
	- ] Text[: لعرض ملفات النصوص، مما يجعل النص أآثر وضوحًا.
	- ] Gray[: لعرض الصور الأسود والأبيض التي ستجعل اختلاف تدرج الرمادي متميز.

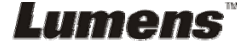

#### **7.4.2 إعداد وضع النص/ الصور**

لتغيير الإعدادات، يرجى استخدام **وحدة التحكم عن بعد** أو **لوحة التحكم**: .1 اضغط على [MENU [للدخول على قائمة الإعدادات. .2 اضغط [[،] [،] [، أو [ [لاختيار [Text/Photo[.) لعمل أفضل اختيار يرجى مراجعة **7.4.1 أوصاف وضع النص/الصورة**.) .3 اضغط على مفتاح [ENTER [للدخول. .4 اضغط على [ [أو [ [لتحديد قائمة [Gray/Text/Photo[. .5 اضغط على [MENU [للخروج.

### **7.5 أود تكبير/تصغير الصور**

- .1 اضغط على [+ ZOOM [الموجود على **وحدة التحكم عن بعد** أو **لوحة التحكم** لتكبير الصور.
- .2 اضغط على [- ZOOM [الموجود على **وحدة التحكم عن بعد** أو **لوحة التحكم** لتصغير الصور.

### **7.6 أرغب في استخدام الترآيز البؤري التلقائي**

.1 اضغط على زر AF] FOCUS [على الجانب الأيمن من العدسة.

### **7.7 أود ضبط درجة السطوع**

### **وحدة التحكم عن بعد:**

.1 اضغط على [+ BRT [لجعلها أآثر سطوعا. 2. اضغط على [- BRT] لجعلها داكنة أكثر .

#### **لوحة التحكم:**

- .1 اضغط على [MENU [للدخول على قائمة الإعدادات.
- 2. اضغط على [▲] أو على [▼] أو على [♦] أو على [♦] لتحديد قائمة [Brightness].
	- .3 اضغط على مفتاح [ENTER [للدخول.
	- .4 اضغط على [ [أو على [ [لضبط السطوع.
		- .5 اضغط على [MENU [للخروج.

### **7.8 أرغب في تشغيل/إيقاف المصباح**

يكون الوضع الافتراضي للمصباح في وضع **الإيقاف**. عند استخدام **وحدة التحكم عن بعد** أو **لوحة التحكم**:

.1 اضغط على [LAMP [للتحويل بين التشغيل/الإيقاف. (يكون ترتيب التحويل: إيقاف/ ذراع الضوء/ مصباح مزدوج/مصباح أمامي)

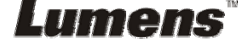

### **7.9 أود تجميد الصور**

.1 اضغط على[FREEZE [في **وحدة التحكم عن بعد** أو **لوحة التحكم** لتجميد الصورة الحالية على الشاشة. اضغط على إزالة التجميد مرة أخرى.

### **7.10أود تدوير الصورة**

#### **وحدة التحكم عن بعد:**

.1 اضغط على مفتاح [ROTATE [لتدوير الشاشة. (ترتيب التحويل: 0 / 180 درجة/ قلب/ مرآة) **لوحة التحكم:** .1 اضغط على [MENU [للدخول على قائمة الإعدادات. 2. اضغط على [ ▲ ] أو على [ ▼ ] أو على [ ♦ ] أو على [ ♦ ] لتحديد قائمة [Rotate]. .3 اضغط على مفتاح [ENTER [للدخول. .4 اضغط على [ [أو [ [لأرجحة مفتاح نموذج التدوير. (ترتيب التحويل: /0 180 درجة/ قلب/ مرآة) .5 اضغط على [MENU [للخروج.

### **7.11أريد التقاط صور**

#### **7.11.1 التقاط وحفظ الصور**

- .1 اضغط على [CAPTURE [على **وحدة التحكم عن بعد** أو **لوحة التحكم** لالتقاط الصور وحفظها.
- **لا يمكنك التقاط صور عند ضبط وضع الالتقاط على [Disable[. في حالة ضبطه على [Continuous [يمكنك التقاط صور على نحو مستمر. اضغط [Capture [لبدء الالتقاط على نحو مستمر، أو اضغط [Capture [مرة أخرى للخروج.**
	- **لتغيير جودة الصور التي تم التقاطها، رجاءً ارجع إلى القسم 7.11.2 ضبط جودة الصور التي تم التقاطها.**
	- **لتغيير إعدادات الصور التي تم التقاطها، رجاءً ارجع إلى القسم 7.11.3 ضبط الالتقاط المستمر.**

#### **7.11.2 ضبط جودة الصور التي تم التقاطها**

- .1 اضغط على [Menu [الموجود على **وحدة التحكم عن بعد** أو على **لوحة التحكم** للدخول على قائمة الضبط.
	- 2. اضغط على [ ▲] أو على [▼] أو على [◆] أو على [◆] لتحديد قائمة [Setting].
		- .3 اضغط على مفتاح [ENTER [للدخول.
		- 4. اضغط على [●] أو [♦] على للدخول على قائمة [Capture Settings].
			- 5. اضغط على [▼] للعثور على [Image Quality].
		- 6. اضغط على [★] أو [★] على للتحديد من بين [High/Medium/Low].

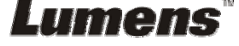

.7 اضغط على [Menu [للخروج.

#### **7.11.3 ضبط الالتقاط المستمر**

- .1 اضغط على [MENU [الموجود على **وحدة التحكم عن بعد** أو على **لوحة التحكم** للدخول على قائمة الضبط.
	- 2. اضغط على [▲] أو على [▼] أو على [♦] أو على [♦] لتحديد قائمة [Setting].
		- .3 اضغط على مفتاح [ENTER [للدخول.
		- 4. اضغط على [●] أو [♦] على للدخول على قائمة [Capture Settings].
			- 5. اضغط على [▼] لتحديد [Capture Mode].
			- 6. اضغط على [ ] أو [ ◄ ] على لتحديد [Time Lapse].
	- 7. اضغط على [▼] للعثور على [Capture Time]؛ اضغط على [ ♦ ] أو [ ♦ ] على لضبط وقت الالتقاط.
- 8. اضغط على [▼] للعثور على [Capture Interval]؛ اضغط على [♦] أو على [♦] لضبط وقت الفاصل الزمني.
	- .9 اضغط على [MENU [للخروج.

### **7.12أود تسجيل مقاطع الفيديو**

#### **7.12.1 تسجيل الصور المتحرآة**

**<تعليق> قد لا يمكنك التقاط أو تسجيل الصور عندما يتم ضبط وضع [Mode Capture [على .[Disable] وحدة التحكم عن بعد:**

- .1 اضغط الموجود على [RECORD [**وحدة التحكم عن بعد** لبدء تسجيل مقاطع الفيديو.
	- .2 تسجيل الأصوات بميكروفون مدمج بلوحة التحكم.
	- .3 اضغط على [RECORD [مرة أخرى لوقف التسجيل.
		- **لوحة التحكم:**
- .1 اضغط مع الاستمرار على [CAPTURE) [التقاط) لمدة ثانيتين تقريبًا لبدء تسجيل الفيديو.
	- .2 اضغط على [CAPTURE) [التقاط) مرة أخرى لإيقاف التسجيل.

#### **7.12.2 ضبط جودة الصور التي تم التقاطها**

- .1 اضغط على [Menu [الموجود على **وحدة التحكم عن بعد** أو على **لوحة التحكم** للدخول على قائمة الضبط.
	- 2. اضغط على [▲] أو على [▼] أو على [♦] أو على [♦] لتحديد قائمة [Setting].
		- .3 اضغط على مفتاح [ENTER [للدخول.

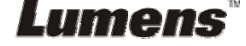

4. اضغط على [●] أو [♦] على للدخول على قائمة [Capture Settings]. 5. اضغط على [▼] المغور على [Image Quality]. 6. اضغط على [■] أو [◄] على للتحديد من بين [High/Medium/Low]. .7 اضغط على [Menu [للخروج.

#### **7.12.3 تثبيت التسجيل**

- .1 اضغط على [MENU [الموجود على **وحدة التحكم عن بعد** أو على **لوحة التحكم** للدخول على قائمة الضبط.
	- 2. اضغط على [ ▲ ] أو على [ ▼ ] أو على [ ♦ ] أو على [ ♦ ] لتحديد قائمة [Setting].
		- .3 اضغط على مفتاح [ENTER [للدخول.
		- 4. اضغط على [●] أو [♦] على للدخول على قائمة [Capture Settings].
			- 5. اضغط على [▼] التحديد [Capture Mode].
			- .6 اضغط على [ [أو [ [على لتحديد [Record[.
				- .7 اضغط على [MENU [للخروج.

**<تعليق> عند ضبط [Mode Capture [على [Record[، تكون وظيفة [Capture[، على لوحة التحكم قد تغيرت إلى تسجيل الصور.**

#### **7.12.4 تشغيل الفيديو**

**لتشغيل مقاطع الفيديو، رجاءً ارجع إلى القسم 7.13 أود عرض الصور التي تم التقاطها/تسجيلها.**

### **7.13أود عرض الصور التي تم التقاطها/تسجيلها**

- .1 اضغط على [PLAYBACK [على **وحدة التحكم عن بعد** أو **لوحة التحكم** لعرض الصور المصغرة لجميع الملفات المحفوظة.
	- 2. اضغط على [4] ، [▼]، [●] أو [4] لاختيار الصورة المصغرة التي تود عرضها.
		- .3 اضغط [ENTER [لتشغيل ملء الشاشة.
		- .4 عند تشغيل الفيديو، يمكن إيقافه/ تشغيله بالضغط على [Freeze [.
		- .5 اضغط على [ [أو [ [لاختيار ملف الأوديو/ الفيديو التالي أو السابق.
			- .6 اضغط على [ [أو [ [لضبط مستوى صوت الفيديو.
- .7 اضغط على [PLAYBACK [لإعادة وضع الصور المصغرة لاختيار ملفات فيديو/ أوديو أخرى، أو الضغط على [MENU [للخروج.

**<ملاحظة> يجب توصيل مكبر صوت خارجي بالOUT AUDIO لتشغيل الصوت عند استخدامك OUT VGA.**

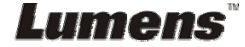

### **7.14أود حذف الصور التي تم التقاطها/تسجيلها**

#### **استخدم وحدة التحكم عن بعد**:

- .1 اضغط على [PLAYBACK [لعرض الصور المصغرة لجميع الملفات المحفوظة.
- 2. اضغط على [▲] أو على [▼] أو على [◆] أو على [▶] لتحديد الملف الذي تريد حذفه.
	- 3. بالضغط على [DELETE] سيتم فتح نافذة [Delete File].
		- .4 اضغط على [ [أو [ [على لتحديد [Yes[.
		- .5 اضغط على [ENTER [لحذف الملف الذي تم تحديده.
			- .6 اضغط على [MENU [للخروج.

### **7.15أود حذف الصور التي تم تخزينها تلقائيًا في آل مرة يتم فيها إيقاف تشغيله (المسح التلقائي)**

### **استخدم وحدة التحكم عن بعد أو لوحة التحكم:** .1 اضغط على [MENU [للدخول على قائمة الإعدادات. 2. اضغط على [ ▲ ] أو على [ ▼ ] أو على [ ♦ ] أو على [ ◄ ] لتحديد قائمة [Setting]. .3 اضغط على مفتاح [ENTER [للدخول. .4 اضغط على [ [أو [ [على للدخول على قائمة [Advanced[. 5. اضغط على [▲] أو على [▼] لتحديد [Auto Erase]. .6 اضغط على [ [أو [ [على لتحديد [On[.

.7 اضغط على [MENU [للخروج.

### **7.16أود تكبير جزء من الصورة (PAN(**

### **وحدة التحكم عن بعد:** .1 اضغط على [PAN [للدخول على وضع التكبير الجزئي. 2. اضغط على [▲] أو على [▼] أو على [♦] أو على [♦] لتحريك وعرض الصور التي تم تكبيرها جزئيًا. .3 اضغط على [PAN [للخروج من وضع التكبير الجزئي. **التشغيل بالقائمة:** .1 اضغط على [MENU [للدخول على قائمة الإعدادات. 2. اضغط على [▲] أو على [▼] أو على [◀] أو على [▶] لتحديد قائمة [PAN]. .3 اضغط على [ENTER [للتفعيل. 4. اضغط على [▲] أو على [▼] أو على [♦] أو على [♦] لتحريك وعرض الصور التي تم تكبير ها جزئيًا.

- - .5 اضغط على [MENU [للخروج من وضع التوسيع الجزئي.

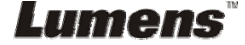

### **7.17أود استخدام القناع ووظيفة تسليط الضوء**

- **7.17.1 أود استخدام القناع أو وضع تسليط الضوء** استخدم **وحدة التحكم عن بعد**: .1 اضغط على مفتاح [MASK [لإدخال قائمة وضع القناع/ الضوء الكشاف. اضغط على [ [أو [ [لاختيار الوضع . 2. اضغط على [▲] أو [▼] أو [♦] أو [♦] لنقل موضع المنطقة. 3. اضغط على [MASK] مرة أخرى للخروج والعودة إلى شاشة الصورة الحية. **التشغيل بالقائمة:** .1 اضغط على [MENU [للدخول على قائمة الإعدادات.
- .2 اضغط على [ [أو [ [أو [ [أو [ [لاختيار [Mask[، واضغط على [ENTER [لإدخال وضع القناع أو اختر [Spotlight [واضغط على مفتاح [ENTER [لادخال وضع ضوء الكشاف.
	- .3 اضغط على [MENU [للدخول على قائمة الصورة OSD.
		- 4. اضغط على [▲] أو [▼] على لتحديد [Live].
		- .5 اضغط على [ENTER [للعودة إلى الصورة الحية.

#### **7.17.2 أود ضبط حجم القناع/وظيفة تسليط الضوء**

أود استخدام **وحدة التحكم عن بعد** ضمن وضع القناع:

- .1 اضغط على [MENU [للدخول على قائمة الصورة OSD.
- 2. اضغط على [▲] أو على [▼] لتحديد العنصر المراد تعديله [Transparency/Step/V Size/H Size]. **(لمعرفة التفاصيل، رجاءً ارجع إلى القسم 6.2 قائمة الضبط.)**
	- 3. اضغط على [◄] أو على [◀] للقيام بالتعديل.
	- .4 اضغط على [MENU [للخروج من قائمة الصورة OSD والعودة إلى وضع القناع.

#### **7.17.3 أود ضبط وظيفة الضوء الكشاف**

استخدم **وحدة التحكم عن بعد** ضمن وضع الضوء الكشاف:

- .1 اضغط على [MENU [للدخول على قائمة الصورة OSD.
- 2. اضغط على [4] أو على [V] لتحديد العنصر المراد تعديله V/Step/V |Shape/Transparency/Step [Size H/Size.**) لمعرفة التفاصيل، رجاءً ارجع إلى القسم 6.2 قائمة الضبط.)**
	- 3. اضغط على [▶] أو على [♦] للقيام بالنعديل.
	- .4 اضغط على [MENU [للخروج من قائمة الصورة OSD والعودة إلى وضع الضوء الكشاف.

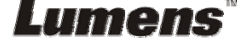

العربية **-** 29

# **7.18أود تشغيل الشرائح (عرض الشرائح)**

- **7.18.1 ضبط وقت التأخير**
- .1 اضغط على [MENU [الموجود على **وحدة التحكم عن بعد** أو على **لوحة التحكم** للدخول على قائمة الضبط.
	- 2. اضغط على [▲] أو على [▼] أو على [◆] أو على [◆] لتحديد قائمة [Setting].
		- .3 اضغط على مفتاح [ENTER [للدخول.
		- .4 اضغط على [ [أو [ [على للدخول على قائمة [Storage[.
			- .5 اضغط على [ [للعثور على [Delay[.
		- .6 اضغط على [ [أو [ [لاختيار نمط تحويل الصور بين .[0.5 Sec/1 Sec/3 Sec/5 Sec/10 Sec/Manual]
			- .7 اضغط على [MENU [للخروج.

#### **7.18.2 تنشيط/ توقف مؤقت/ إيقاف عرض الشرائح**

**<ملاحظة> الحد العلوي: الحد الأقصى لحجم الصورة الواحدة 7 ميجا بايت.**

- **في حالة استخدامك وحدة التحكم عن بعد أو لوحة التحكم**
	- .1 اضغط على [MENU [للدخول على قائمة الإعدادات.
- 2. اضغط على [▲] أو على [▼] أو على [◆] أو على [◆] لتحديد قائمة [Slide Show].
	- .3 اضغط على [ENTER [للتشغيل.
	- .4 اضغط على [ENTER [مرة أخرى للإيقاف المؤقت/ التشغيل.
		- .5 اضغط على [MENU [للخروج.

### **7.19أود مقارنة الصور (قارن الصور الحية مع الصور التي تم تخزينها (PIP((**

 $C<sub>1</sub>$  $C<sub>5</sub>$  $C<sub>2</sub>$ C6  $C10$  |  $C11$  |  $C12$ C3 C7  $C<sub>4</sub>$ C8 الصورة التي تم تخزينها صورة حية

ستعمل تلك الوظيفة على مقارنة وتباين صورة حية مع الصورة تم تخزينها.

**وحدة التحكم عن بعد:**

- .1 اضغط على [Playback [لإدخال الصور المصغرة لإعادة تشغيل الصور.
- 2. اضغط على [▲]، [▼]، [◆] أو [▶] لاختيار الملف الذي ستتم مقارنتها.

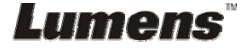

.3 اضغط على [PIP [لتنشيط مقارنة الصور. .4 اضغط على [[،] [،] [أو [ [لنقل الصورة الحية. .5 آرر الخطوات من 1 ~ 3 لتغيير ملفات الصور الأخرى. .6 اضغط على [MENU [للخروج.

### **7.20أود تقليل صوت الصورة (نوع جهاز العرض)**

- 1. تمكن هذه الوظيفة كاميرا المستند من مسح صوت الصورة تلقائيًا. يعتبر الصوت واضح خاصةً عندما يتم توصيل آاميرا المستند بجهاز عرض DLP. يمكنك ضبط جهاز العرض DLP لتحسين جودة الصورة.
	- 2. إذا كان هناك صوت خاص عندما يتم توصيل خرج VGA، رجاءً قم بضبط خيار DLP لتحسين جودة

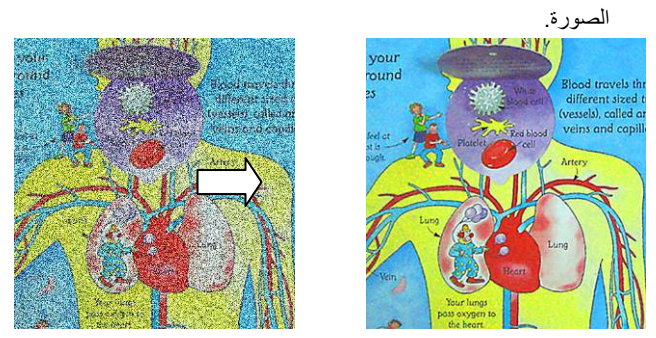

- .2.1 اضغط على [MENU [الموجود على **وحدة التحكم عن بعد** أو على **لوحة التحكم** للدخول على قائمة الضبط.
	- 2.2. اضغط على [ ▲] أو على [ ▼] أو على [ ♦ ] أو على [ ♦ ] لتحديد قائمة [Setting].
		- .2.3 اضغط على مفتاح [ENTER [للدخول.
		- .2.4 اضغط على [ [أو [ [على لتحديد [Control[.
		- 2.5. اضغط على [Projector Type].
		- .2.6 اضغط على [ [أو [ [على لتحديد **[DLP/LCD[**.
			- .2.7 اضغط على [MENU [للخروج.

**7.21أود استئناف الإعدادات الافتراضية للمصنع (إعادة ضبط إعدادات المصنع) 7.21.1 استخدام قائمة العرض على الشاشة**

- .1 اضغط على [MENU [الموجود على **وحدة التحكم عن بعد** أو على **لوحة التحكم** للدخول على قائمة الضبط.
	- 2. اضغط على [▲] أو على [▼] أو على [♦] أو على [♦] لتحديد قائمة [Setting].
		- .3 اضغط على مفتاح [ENTER [للدخول.
		- .4 اضغط على [ [أو على [ [لتحديد قائمة [Advanced[.

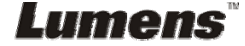

- 5. اضغط على [▼] انحديد [Factory Reset].
- .6 اضغط على [ [أو [ [على لتحديد [Yes[.
	- .7 اضغط على [ENTER [للتفعيل.

#### **7.21.2 استخدم مفتاح المجمع**

.1 استخدم **لوحة التحكم**، واضغط على **[MENU [**+**] ENTER [**معًا في نفس الوقت لاستعادة القيمة الأولية. **<ملاحظة> قبل استخدام مفاتيح المجمع، يرجى إزالة جميع أجهزة IN-VGA.**

### **7.22أود تغيير الشاشة الافتتاحية**

**<ملاحظة> يجب أن يكون الملف الافتتاحي أقل من 5 ميجابايت وبتنسيق JPEG.**

- .1 اضغط على [Menu [الموجود على وحدة التحكم عن بعد أو على لوحة التحكم للدخول على قائمة الضبط.
	- 2. اضغط على [ ▲ ] أو على [ ▼ ] أو على [ ♦ ] أو على [ ♦ ] لتحديد قائمة [Setting].
		- .3 اضغط على مفتاح [ENTER [للدخول.
		- .4 اضغط على [ [أو على [ [لتحديد قائمة [Advanced[.
		- .[Splash Screen Settings] لتحديد] ] على اضغط .5
			- .6 اضغط على مفتاح [ENTER [للدخول.
	- 7. اضغط على [▲] أو [▼] للدخول إلى قائمة [Power On Image Setting] واضغط على [♦] أو .[Default/Custom] لاختيار] ]
- 8. اضغط على [▲] أو [▼] للدخول إلى قائمة [Power On Logo Show time] واضغط على [◆] أو [ [لتثبيت عرض الفترة الزمنية.
	- 9. التخطي إلى الخطوة رقم 11 إذا كان اختيارك [Default] في الخطوة رقم 7.
- .10 اضغط على [ [أو [ [للدخول إلى قائمة [Select Image On Power [واضغط على [ENTER[ لقراءة الملف المُحدد.
	- .11 حدد [YES [لتأآيد التعديلات.
	- .12 اضغط على [ [لعرض مربع حوار [Exit [واضغط على مفتاح [ENTER [للخروج.

### **7.23أود استخدام بطاقة SD**

- .1 **بعد إدخال بطاقة SD، سيظهر مربع حوار** [Card SD To Copy [**لك من أجل اختيار نسخ الملفات في .SD لبطاقة** DC170
	- اضغط على [ [أو [ [في **جهاز التحكم** عن البعض أو **لوحة التحكم** لتحديد.

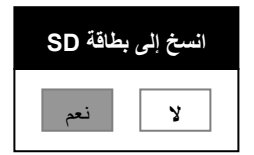

### **7.24الوظائف المتعلقة بالكمبيوتر**

تأآد من آابل جهاز التخزين الخارجي USB متصل وأن جميع برامج التشغيل تم تثبيتها قبل استخدام الوظائف المرتبطة بالحاسب الآلي. انظر **الفصل 4 التثبيت والتوصيلات في دليل المستخدم هذا**.

#### **7.24.1 أود إدخال صورة في Paint-MS**

1. انقر على [File/From Scanner or Camera] في MS-Paint كما هو موضح في الشكل الموجود أسفل يسار الشاشة.

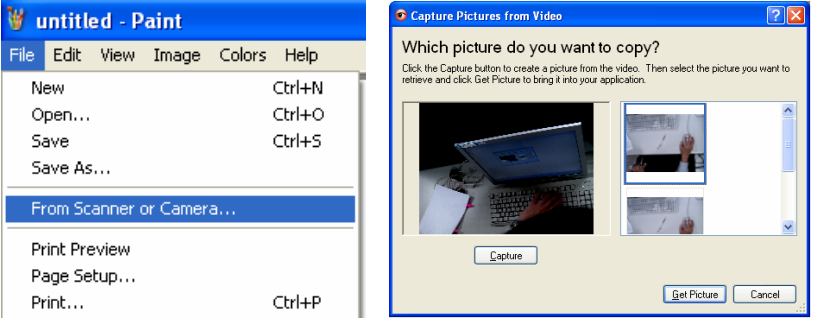

2. انقر على [Get Picture] ليتم التقاط الصور الحية واستخدام الملفت في العرض كصور في الجزء العلوي الأيمن.

**<تعليق> قم بدعم نظام التشغيل XP Windows فقط.**

### **7.24.2 أرغب في إدخال صور في برنامج Photoshop**

**.***Photoshop* في] File/Import/WIA Support] فوق انقر .1

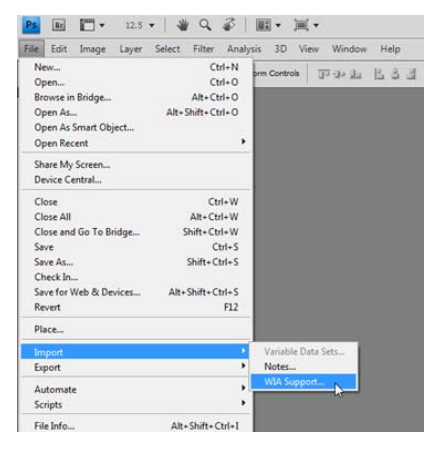

Lumens

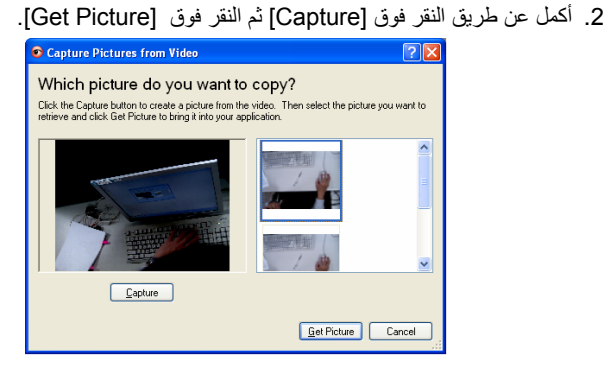

### **7.24.3 أود ضبط جهاز 170DC آاآميرا جهاز آمبيوتر**

**<تعليق> بالنسبة لنظام التشغيل XP Windows، رجاءً اضبط حسب اسم النظام (جهاز فيديو USB(**

افتح [Computer My [وانقر على [Camera Document Lumens [لفتح صورة حية.

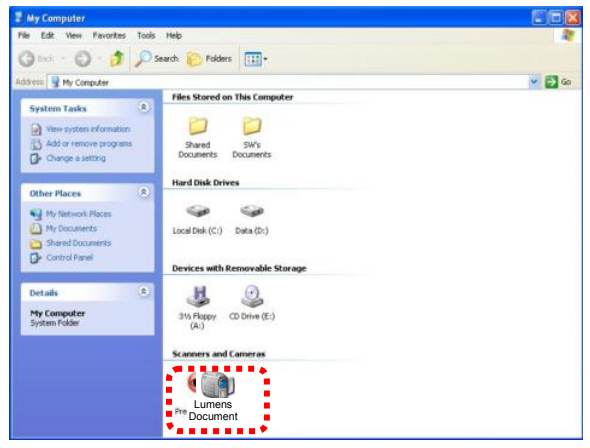

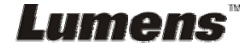

1 قم بترآيب **مهايء الميكروسكوب** على الميكروسكوب. **<ملاحظة> ملحقات محول المجهر صالحة على عدسات تقدر بحوالي زاوية Ø 28.4 ملم.** 2 وصل عدسات 170DC **بمحول الميكروسكوب**.

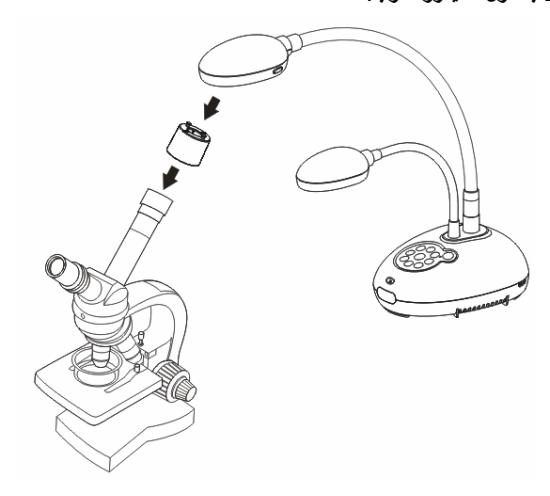

3 اختار وضع [Microscope[ .3.1 عند استخدام **لوحة التحكم** أو **جهاز التحكم** عن بعد .3.1.1 اضغط على [MENU [للدخول على قائمة الإعدادات. 3.1.2. اضغط على [▲] أو على [▼] أو على [♦] أو على [♦] لتحديد قائمة [Image mode]. 3.1.3. اضغط على [ ♦ ] أو [ ♦ ] على للدخول على قائمة [Microscope]. .3.1.4 اضغط على [MENU [للخروج.

4 إذا لم تكن الصورة واضحة .4.1 يُرجى ضبط بؤرة الميكروسكوب. .4.2 يُرجى الضغط فوق زر [FOCUS [على أي من جانبي عدسات 170DC لتفعيل البؤرة التلقائية.

5 التكبير/التصغير الرقمي .5.1 اضغط على [MENU [للدخول على قائمة الإعدادات. .5.2 اضغط على [ [أو على [ [أو على [ [أو على [ [لتحديد قائمة [Setting[. .5.3 اضغط على [ [أو [ [على للدخول على قائمة [Control[. .5.4 اضغط على [ [لتحديد [Zoom Digital[. .5.5 اضغط على [ [أو [ [على للدخول على قائمة [On[. .5.6 اضغط على [MENU [للخروج.

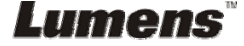

**<ملاحظة> يجب عليك فصل وتوصيل مقبس الطاقة، ثم إعادة تشغيل الجهاز 170DC لتفعيل آافة إعدادات التحويل DIP.**

**9.1 التوصيل ببروجيكتور أو مونيتور**

**9.1.1 مخرج XGA) القيم الافتراضية):**

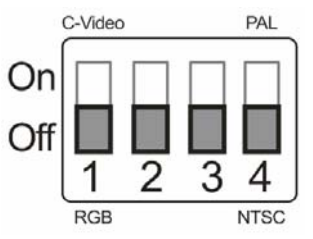

**9.1.2 مخرج SXGA**

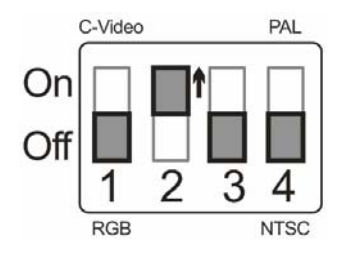

**9.1.3 مخرج WXGA**

Lumens

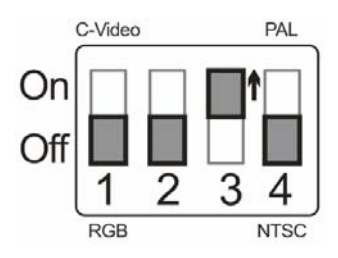

**9.1.4 مخرج P1080**

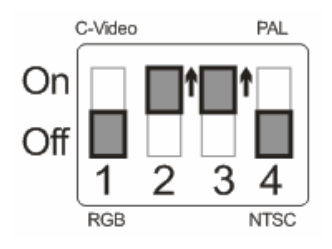

**9.2 التوصيل ببث مرئي فائق الدقة**

Lumens

**9.2.1 NTSC: الولايات المتحدة الأمريكية وبنما والفيليبين وآندا وشيلي واليابان وآوريا والمكسيك.**

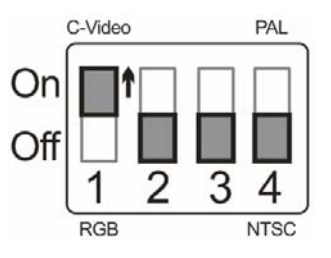

**9.2.2 PAL: البلدان/المناطق غير المذآورة بأعلى.**

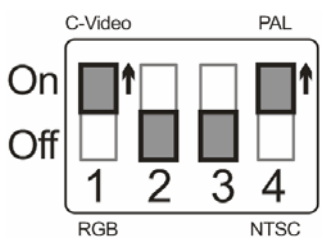

**<تعليق> بمجرد أن يعمل VIDEO-C، لا يتم دعم مخرج VGA.**

# **الفصل 10 استكشاف الأعطال، ومحاولة حلها**

يبين هذا الفصل المشاكل التي قد تقابلها عند استخدام DC170. إذا كانت لديك أسئلة، يُرجى الرجوع إلى الفصول ذات الصلة واتبع جميع الحلول المُقترحة. إذا استمر حدوث المشكلة، يُرجى الاتصال بالموزع الخاص بنا أو مرآز الخدمة.

| الحلول                                                                                              | المشاكل                       | رقم |
|----------------------------------------------------------------------------------------------------|-------------------------------|-----|
| تأكد من أنك قد قمت بالتوصيل في كبل الطاقة.                                                          | التشغيل بدون إشارة الطاقة     | 1   |
| 1. افحص مصادر الطاقة.                                                                               | لا توجد خرج صورة من           | 2   |
| 2.   تحقق من توصيلات الكابل <mark>انظر الفصل 4 التثبيت والتوصيلات</mark> في هذا الدليل <sub>.</sub> | <b>DC170</b>                  |     |
| 3.   تحقق من [Source]، راجع النقطة <mark>7.2، أرغب في تحويل مصادر  الصور في</mark>                  |                               |     |
| توضيحات الوظائف الرئيسية في الفصل 7.                                                                |                               |     |
| 4.  تأكد من الإعدادات من أجل مصدر جهاز  العرض. بالنسبة لتحديد الدخل المناسب                         |                               |     |
| لجهاز العرض، ارجع إلى دليل مستخدم أجهزة العرض.                                                      |                               |     |
| 5.   تأكد من ضبط تحويل DIP بطريقة مناسبة. ارجع إلى <mark>الفصل 9 إعدادات</mark> .                   |                               |     |
| ا <mark>لتحويل DIP</mark> لمعرفة الإمدادات المتعلقة.                                                |                               |     |
| من المحتمل ان يتم غلق الوثيقة. اضغط [- ZOOM] في <b>جهاز التحكم</b> عن بعد أو                        | غير قادر على التركيز          | 3   |
| <b>لوحة التحكم</b> .  أو قرب العدسات من المستند من أجل زيادة المسافة ومن ثم اضغط                    |                               |     |
| على زر [FOCUS] في الجانب الأيمن من العدسات.                                                         |                               |     |
| تحقق من ضبط الصورة التلقائية لجهاز العرض رجاءً الرجوع إلى دليل المستخدم                             | الصورة غير متكملة             | 4   |
| الخاص بجهاز العرض او تحقق من إعدادات تحويل DIP.                                                     |                               |     |
| لا يمكن استخدام Lumens Document Camera وDumera™Ladibug                                              | لا يمكن استخدام Lumens        | 5   |
| والتطبيقات الأخرى في نفس الوقت. يتم استخدام تطبيق واحد فقط في كل مرة. رجاءً                         | <b>Document Camera</b>        |     |
| اغلق التطبيقات التي في وضع التشغيل حاليًا ثم قم بتنفيذ التطبيق المراد استخدامه.                     | و ™Ladibug والتطبيقات         |     |
|                                                                                                    | الأخرى في نفس الوقت           |     |
| تأكد من لمبة الذراع مضبوط على وضع "الإغلاق". وبالنسبة لتشغيل لمبة الذراع                            | عندما يتم تشغيل الوحدة، لا    | 6   |
| وإخراجها، يُرجى الرجوع إلى <mark>النقطة 7.9، أرغب في تشغيل/إغلاق اللمبة في</mark>                   | يضئ الأنوار الكاشفة الإضافية  |     |
| توضيحات الوظائف الرئيسية في الفصل 7.                                                                |                               |     |
| تحقق من وصول البيانات التي تم تخزينها إلى الحد الأقصى لحجم جهاز USB<br>$\cdot$ 1                    | DC170 فَشْلْ فِي تَخْزِينْ    | 7   |
| (الأولوية) أو الذاكرة الداخلية.                                                                     | الصور أو الاستجابة للأمر      |     |
| رجاءً نأكد مما إذا تم ضبط وظيفة الالتقاط على الوضع مستمر أو الوقت من<br>.2                          |                               |     |
| أجل الالتقاط لتكون طويلة. لمعرفة الإعدادات المتعلقة، ارجع إلى <mark>7.11 أود</mark>                 |                               |     |
| <u>التقاط صور الفصل 7 الخاص بأوصاف الوظائف الرئيسية.</u>                                            |                               |     |
| اضغط على [AUTO TUNE] لضبط درجة السطوع والطول البؤري المثالي                                         | تعتبر الصور الخارجة من        | 8   |
| نلقائيًا.                                                                                           | DC170 ساطعة أو مظلمة أو       |     |
|                                                                                                    | غامضة                         |     |
| تحقق من أن البيانات التي تم تخزينها قد وصلت إلى الحد الأقصى لحجم جهاز                               | غير قادر على تسجيل الصور      | 9   |
| النخزين الخارجي USB (الأولوية) أو الذاكرة الداخلية.                                                 |                               |     |
| قد تعتبر خطوات التشغيل الموجودة في الدليل غير قابلة للتطبيق على الآلة نتيجة                         | تعتبر خطوات التشغيل في الدليل | 10  |
| لتحسين الوظائف. تحقق من تحديث إصدار البرنامج الثابت الخاص بالآلة                                    | غير قابلة للتطبيق على الآلة   |     |
| النابعة لك                                                                                          |                               |     |
| رجاءً انتقل إلى الموقع الرسمي لشركة Lumens للتحقق من توافر الإصدار<br>1                             |                               |     |
| الأخير للتحديث.                                                                                     |                               |     |

**Lumens** 

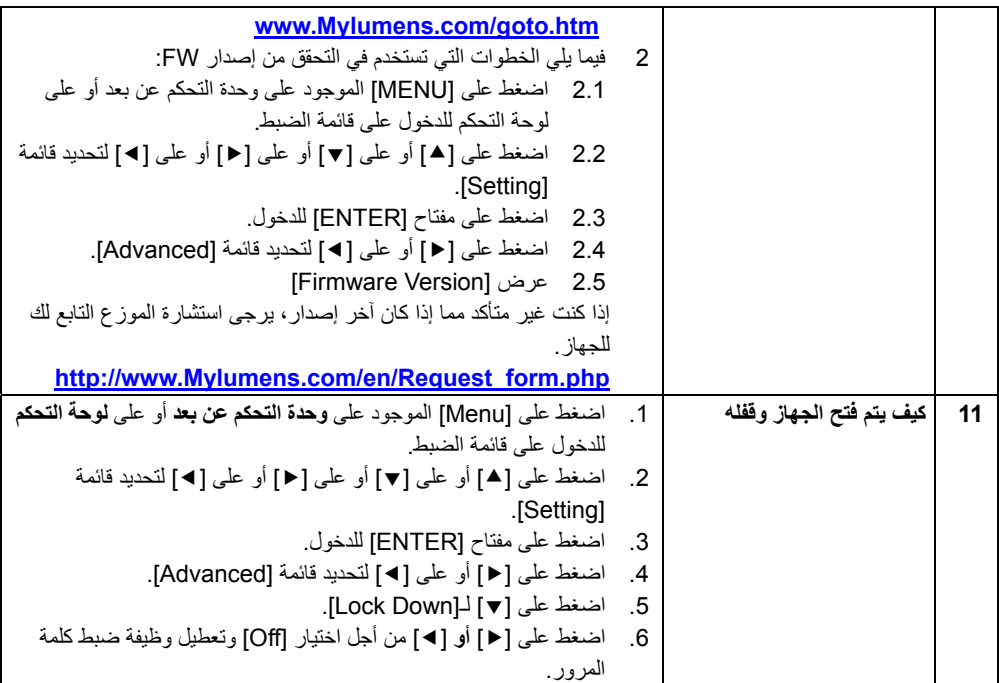